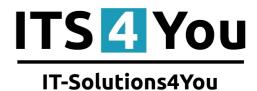

# WAREHOUSES 4 You for VTIGER CRM 6.x

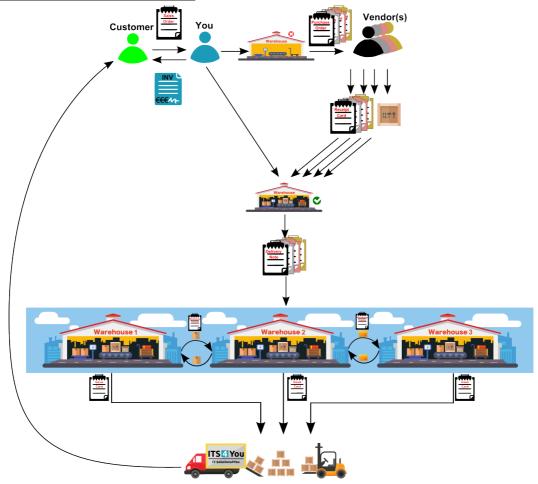

- Are you looking for Warehouse module for vtiger 6.x.x?
  - Yes. -> Warehouses 4 You is for You
  - Yes, but I have more Warehouses. -> Warehouses 4 You is for You
  - No. -> maybe Warehouses 4 You change your mind
- Do you want to be able create Delivery Note, Issue Cards or Receipt Cards in vtiger?
  - Answer is Warehouses 4 You

### **Benefits of Warehouses 4 You:**

- unlimited count of Warehouses
- unlimited count of Products or Services
- o compatible with vtiger 6.x.x
- other useful modules: Delivery Notes, Outgoing Products, Incoming Products, Issue Card, Receipt Card

# Content

| License agreement                                                  | 3  |
|--------------------------------------------------------------------|----|
| Terms and conditions                                               | 3  |
| Private policy                                                     | 3  |
| 1 How to install Warehouses 4 You                                  | 4  |
| 2 Modules included in Warehouses 4 You                             | 6  |
| 2.1 Warehouses                                                     | 7  |
| 2.2 Warehouse Transfer                                             | 7  |
| 2.3 Issue Card                                                     | 8  |
| 2.4 Receipt Card                                                   | 8  |
| 2.4 Incoming Products                                              | 9  |
| 2.5 Outgoing Products                                              | 9  |
| 2.7 Delivery Notes                                                 | 9  |
| 3 How to start using Warehouses                                    |    |
| 3.1 Create Warehouse                                               | 10 |
| 3.2 Add your Product(s) into Warehouse                             | 11 |
| 4 The process of using Warehouses                                  |    |
| $4.1 \text{ SO} \rightarrow \text{DN} \rightarrow \text{INV}.$     |    |
| $4.2 \text{ INV} \rightarrow \text{DN}$                            |    |
| 5 Blocks and Variables of Warehouses 4 You                         |    |
| 5.1 Blocks of Warehouses                                           |    |
| 5.2 Variables                                                      |    |
| 6 Settings                                                         |    |
| 6.1 Deactivate license                                             |    |
| 6.2 Reactivate license                                             |    |
| 6.3 Update                                                         |    |
| 6.4 Uninstall                                                      |    |
| 6.5 Enable/Disable Services in Delivery process                    |    |
| 7 Tips & tricks                                                    |    |
| 7.1 Rename blocks of Warehouses 4 You.                             |    |
| 7.2 All Warehouses modules together                                |    |
| 7.3 Aren't You sure about quantity of Products in your Warehouses? |    |
| Change log of Warehouses 4 You.                                    |    |
| Change log of Manual for Warehouses 4 You                          | 44 |

# License agreement

- The Warehouses 4 You License will be referred to as "The license" in the remainder of this text.
- This irrevocable, perpetual license covers all versions 2.xx of Warehouses 4 You.
- This license gives the holder right to install Warehouses 4 You on ONE productive vTiger CRM installation and ONE develop vTiger CRM installation for unlimited users.
- The license holder is allowed to make modifications to the Warehouses 4 You sources but in no event will the original copyright holders of this library be held responsible for action or actions resulting from any modifications of the source.
- The license holder is not required to publicize or otherwise make available any software used in conjunction with Warehouses 4 You.
- The license holder may not re-distribute the library or versions thereof to third party without prior written permission of the copyright holder.
- Warehouses 4 You License does not allow the library to be redistributed as part of another product.
- The license may be transferred to another vTiger CRM installation only with prior written permission.
- The wording of this license may change without notice for future versions of Warehouses 4 You.

It is strongly required to deactivate the license before moving installation to another server (different url) in order to avoid any license conflicts.

After movement and repeated installation you can reactivate your license.

# **Terms and conditions**

We accept all major credit cards, PayPal and Bank transfer. Our deliveries:

Credit Card: delivered immediately

PayPal: delivered immediately

Bank transfer: delivered in 2 - 5 days

After payment you will obtain email with info for download and your license key as well.

# **Private policy**

During installation it is necessary to exchange following information:

- vTiger CRM version (e.g. 6.x)
- Warehouses 4 You version (e.g. 2.xx)
- Date and time
- Domain in md5 coding format (e.g. 916b25c201a77a6721003c0030977f3b)
- Action provided by you (INSTALL, REACTIVATE, DEACTIVATE)

## 1 How to install Warehouses 4 You

Following process you can also find: https://youtu.be/vHUm8PFIFkw Please provide following steps in order to install Warehouses 4 You:

1. Install the .zip (package) file of the Warehouses 4 You module via **CRM Settings -> Module Manager**. Click on the **Install from Zip** .

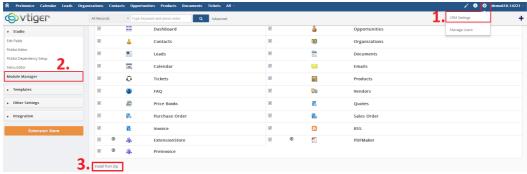

Picture 1.1: Installation of Warehouses 4 You – Step 1

2. Select the .zip (package) file that you downloaded from our shop. Please check that you accepted the disclaimer and would like to proceed. Click on the Import button.

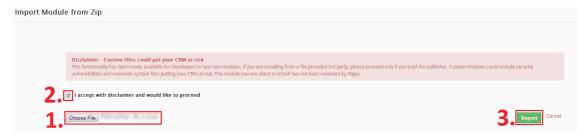

Picture 1.2: Installation of MultiWarehouses 4 You – Step 2

3. Verify the import details parsed from the .zip (package) file. Please check that you accepted the license agreement and click to proceed or to cancel.

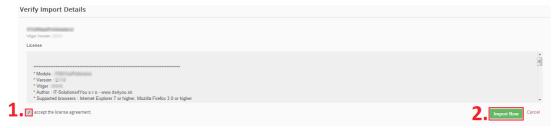

Picture 1.3: Installation of Warehouses 4 You – Step 3

4. Click on ok button to complete the module import.

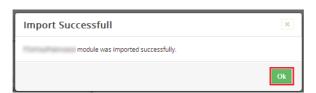

Picture 1.4: Installation of Warehouses 4 You – Step 4

In order to finish installation, please provide following validation steps:

1. Warehouses 4 You Validation Step. Please check your Company information and insert license key. Make sure that your server has <a href="Internet access">Internet access</a>. Click on <a href="Validate">Validate</a> button. If you want to change your Company information click on <a href="Change Company Information">Change Company Information</a> button.

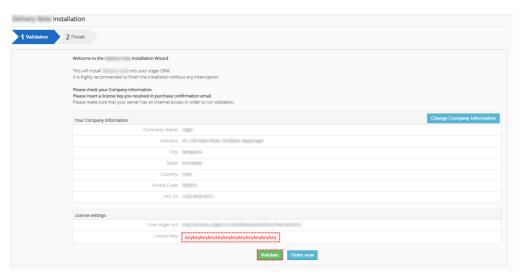

Picture 1.5: Validation of Warehouses 4 You – Step 1

2. Click on Finish to complete Validation.

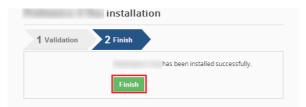

Picture 1.6: Validation of Warehouses 4 You – Step 2

For Upgrade please check 6.3 Update.

After successful installation, we would recommend to check these workflows and deactivate (if they are active).

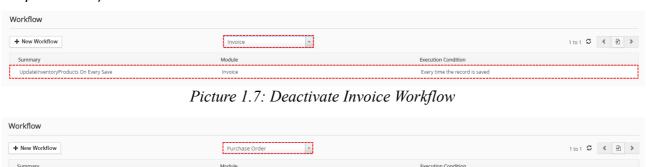

Picture 1.8: Deactivate Purchase Order Workflow

Update Inventory Products On Every Save

# 2 Modules included in Warehouses 4 You

After installation of Warehouses your vtiger will contain these modules:

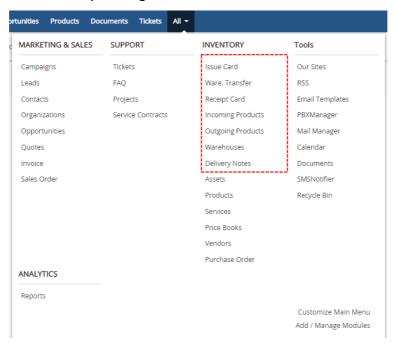

- Warehouses serves to add Warehouse(s) into your vtiger
- Warehouse Transfer serves to transfer Product between Warehouses
- Issue Card serves to issue Product from Warehouse
- Receipt Card serves to add Products to your Warehouse
- Incoming Products evidence of incoming Products
- · Outgoing Products evidence of outgoing Products
- Delivery Notes allows you create Delivery Note

Now, You can read short description of these modules. Usage will be described in process of usage.

### 2.1 Warehouses

Here you can see and add your Warehouses.

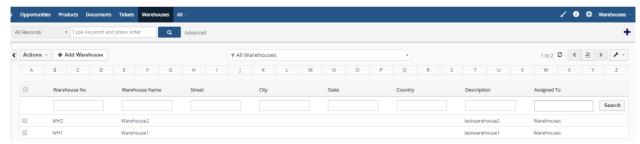

Picture 2.1: Warehouses

## 2.2 Warehouse Transfer

Warehouse Transfer is used for transferring Products from one Warehouse to other Warehouse. Products Quantity of Warehouse Transfer is deducted from submission Warehouse. After confirmation of receive Products of receiving Warehouse, Quantity is imputed to Warehouse's Product Quantity.

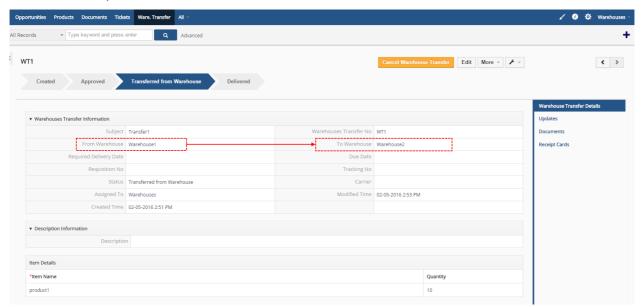

Picture 2.2: Warehouse Transfer

## 2.3 Issue Card

Issue Card module serves to issue Product from Warehouse. The reason may be Promo action or you can based Issue Card create Delivery Note.

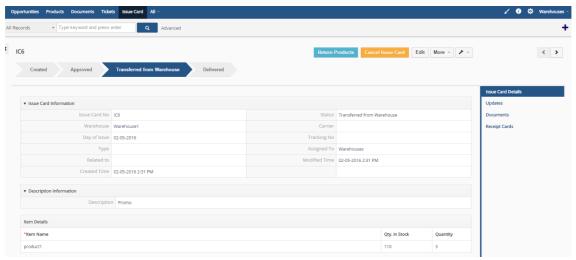

Picture 2.3: Issue Card

# 2.4 Receipt Card

Receipt Card module is used for adding Products to your Warehouse. You can see here Warehouse transfers. Also you can see receipt products from your Purchase Order(s).

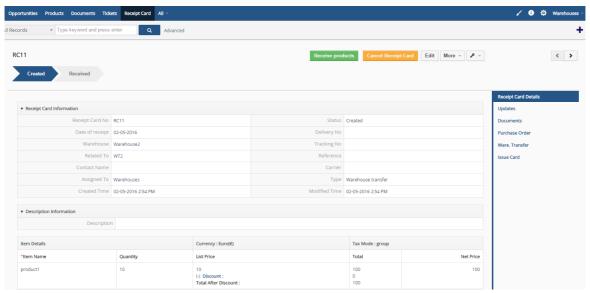

Picture 2.4: Receipt Card

# 2.4 Incoming Products

Incoming Products module serves for evidence of Products which are ordered but not receipted yet.

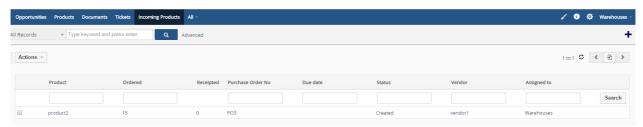

Picture 2.5: Incoming Products

# 2.5 Outgoing Products

Here you can see Products that are Ready to Deliver. These Products are in you Warehouses and you are able to deliver these Products.

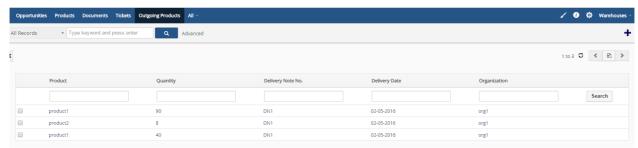

Picture 2.6: Outgoing Products

# 2.7 Delivery Notes

Delivery Notes module allows you create Delivery Note, manage it. Here you can see which Delivery Notes are in status Ready to Deliver, which are Deliver and which are Invoiced.

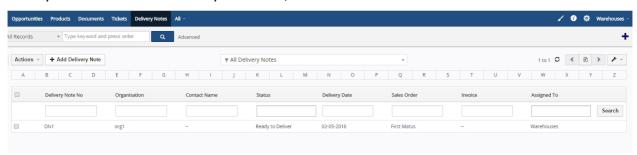

Picture 2.7: Delivery Notes

More about Delivery Notes module you can read here:

http://www.its4you.sk/en/images/extensions/DeliveryNotes4You/manual/DeliveryNotes4You.pdf

# 3 How to start using Warehouses

Next steps you can also find: https://youtu.be/ulcwX2XITZc

## 3.1 Create Warehouse

The first step to start using Warehouses is create Warehouse(s).

Warehouses extension allows you to have one or more Warehouses.

To create Warehouse please provide next steps:

Click on Warehouses MARKETING & SALES SUPPORT INVENTORY FAQ Ware. Transfe Leads EMAIL Maker Contacts Projects Receipt Card Email Template PBXManager Organizations Incoming Products Quotes Invoice Mail Manage Sales Order Assets Calendar Products Documents

ANALYTICS

Picture 3.1: How to create Warehouse

Purchase Order

Add / Manage Modules

Here you can see your Warehouse(s). To add new please click on

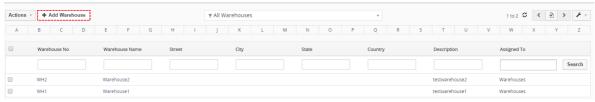

Picture 3.2: How to create Warehouse

 Now, fill information about your Warehouse (if you check Negative Quantity – quantity of Products in your Warehouse can have negative count, if you not check Negative Quantity – then quantity of Products can't have negative count) and click on

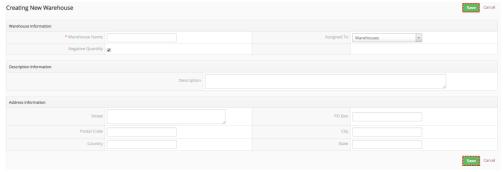

Picture 3.3: How to create Warehouse

# 3.2 Add your Product(s) into Warehouse

Now, you need to add your Product(s) into Warehouse. We would recommend to provide next steps:

- Prepare count of your Product(s)
- Click on Receipt Card

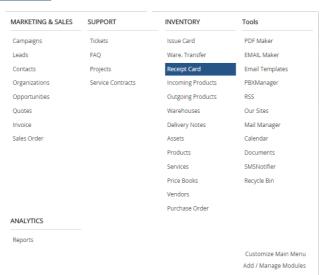

Picture 3.4: How to add Products into Warehouse

Picture 3.5: How to add Products into Warehouse

Receipt Card No

Fill following information.

Mandatory are: Date of receipt, Warehouse(where are your Products), Assigned To. Then add Products, if you do not have Products, add your Products into vtiger.

How to add your Products into vtiger you can find here:

https://wiki.vtiger.com/vtiger6/index.php/Products#Create\_Products\_Manually Finally, click on Save

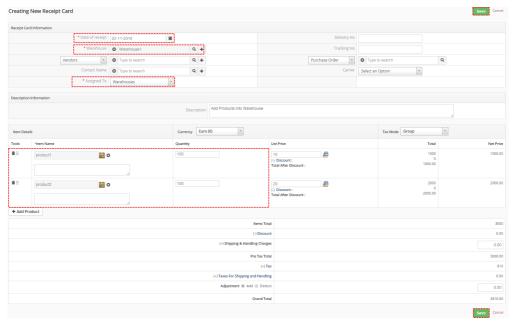

Picture 3.6: How to add Products into Warehouse

Now, confirm Receipt Card and your Products will be added

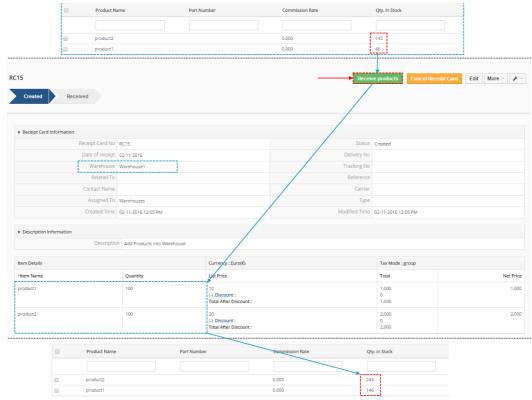

Picture 3.7: How to add Products into Warehouse

# 4 The process of using Warehouses

There are 2 ways to use our Warehouses that we recommend. Also it depends on how you add your Products into Warehouse if you do not have enough Products in Warehouse:

- You can add your Products simply by Receipt Card
- If you need to buy Products from your supplier then the way is to create Purchase Order and when Products arrive then add into your Warehouse

In following situations, You can see way to use Warehouses as well as both ways to add your Products. Warehouses 4 You support also partial delivery.

### 4.1 SO $\rightarrow$ DN $\rightarrow$ INV

Next process you can see also here: https://youtu.be/7JPirigHRjM

The first way that we recommend is from Sales Order create Delivery Notes. If you have enough Products then you can Deliver these Products. If you do not have enough Products we will describe how to add Products simply by Receipt Card. After it, You are able to deliver Products. The final step is create Invoice.

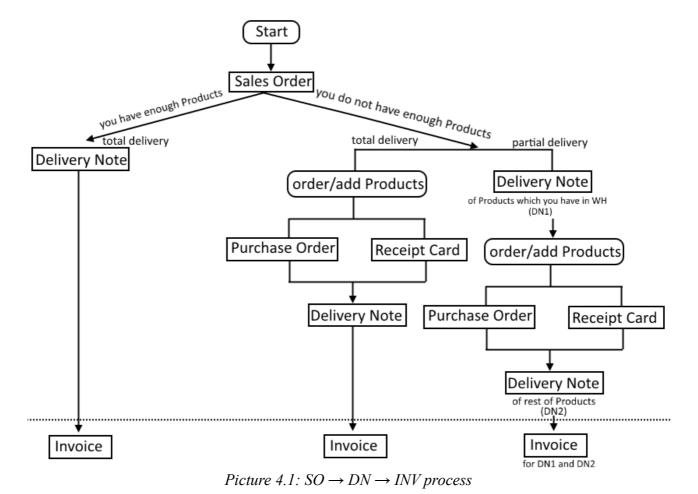

• Choose module Sales Order and click on + Add Sales Order

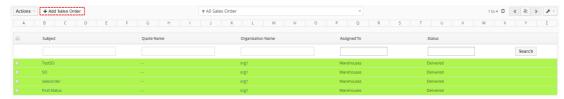

Picture 4.2: Creating Sales Order

• When you choose more Products like you have in Warehouse you will see Maximum value is. However you are able create Sales Order.

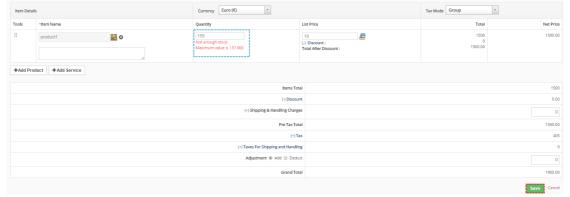

Picture 4.3: Creating Sales Order

 Now, you can see WHActionBlockBase. More about blocks of MultiWarehouses you can read here: 5.1 Blocks of Warehouses

Click on Actions or Show Delivery Overview . If you choose Actions button you can create Delivery Notes or order Products.

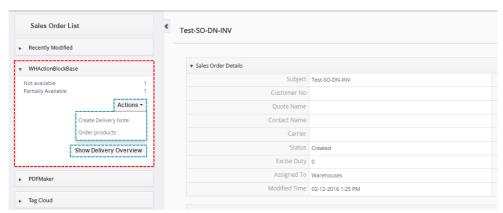

Picture 4.4: WHActionBlockBase block

If you choose Show Delivery Overview button you can see window with information about Sales Order and Products in Warehouse as well as Overall Purchased and Ordered Products.

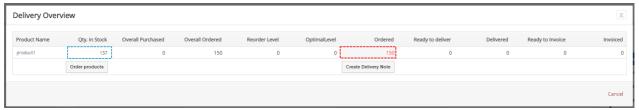

Picture 4.5: Delivery Overview

You can see that Ordered Products are more then Qty. In Stock. Now, you have 2 options:

- deliver part of Products, order/add rest of Products and then deliver rest (partial delivery)
- order/add missing Products and then delivery all Products (total delivery)
- In next steps, We will show you how to add Products by Receipt Card
  - Open Receipt Card module and click on

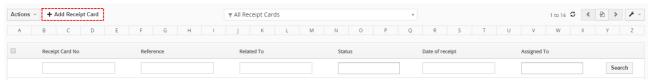

Picture 4.6: How to add Products into Warehouse

create Receipt Card with Qty. of your Products and choose your Warehouse

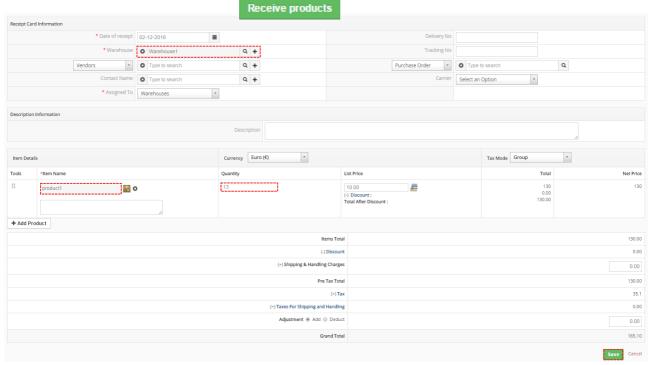

Picture 4.7: Creating Receipt Card

receive your Products by

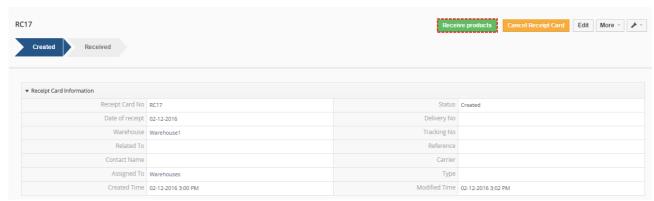

Picture 4.8: Receive Products

Now, you are able Delivery whole Sales Order. Open Sales Order and click on Show Delivery
Overview button. You can see that you have enough Products to deliver. Click on Create
Delivery Note button.

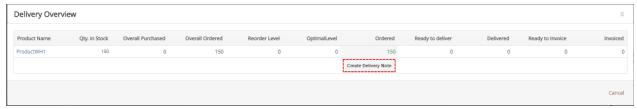

Picture 4.9: Creating Delivery Note

Confirm Quantity and click on
 Create Delivery Note

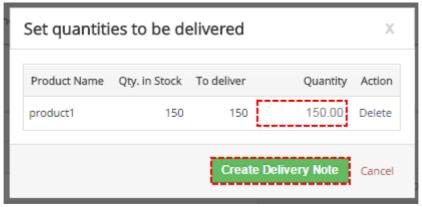

Picture 4.10: Create Delivery Note

• If you have Products in more Warehouses, here you can see from which Products will be delivered. Also you can choose from which Warehouse Products will be delivered. If you click on button once you remove warehouse if you click on this button again you will remove whole line. To add again line or add new line to add warehouse please click on .

Fill info and and click on Save

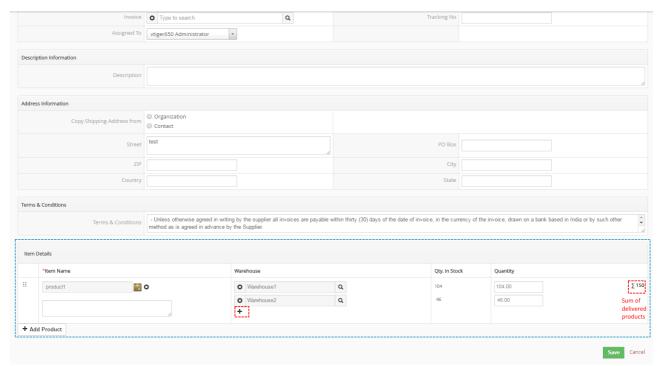

Picture 4.11: Create Delivery Note

• Delivery Note is created. Now, you can click on also open Issue Card, export to PDF(with PDF Maker) for employees to know how many products should leave from Warehouse.

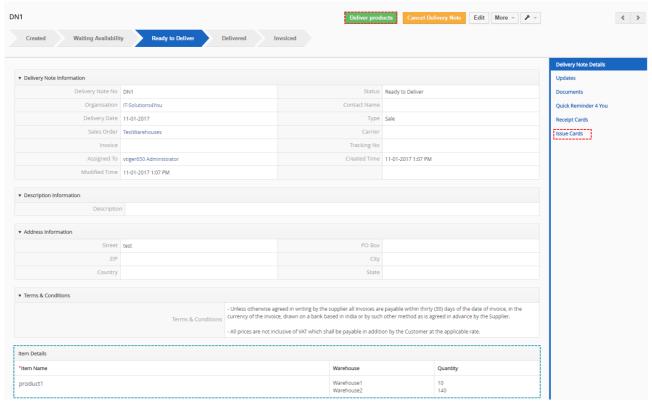

Picture 4.12: Deliver Products

• Click on Save

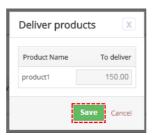

Picture 4.13: Deliver Products

• Now, Delivery Note is in status Delivered. You are able to invoice it. Click on fill info you need and click on

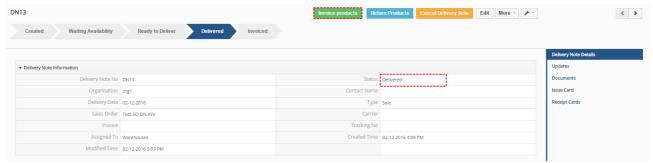

Picture 4.14: Invoice Products

• Now, in Sales Order or Invoice you can see in WHActionBlockBase that you have Invoiced Products. You can also click on Show Delivery Overview for more information.

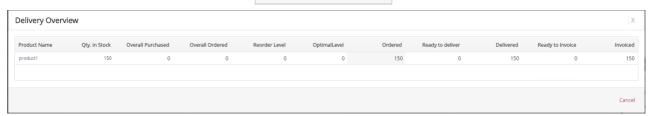

Picture 4.15: Delivery Overview

## **4.2 INV** → **DN**

Next process you can see also here: https://youtu.be/BMjKXKHU5gM

The other way that we recommend is from Invoice create Delivery Notes. If you have enough Products then you can Deliver these Products. If you do not have enough Products we will describe how to add Products using Purchase Order. After it, You are able to deliver Products.

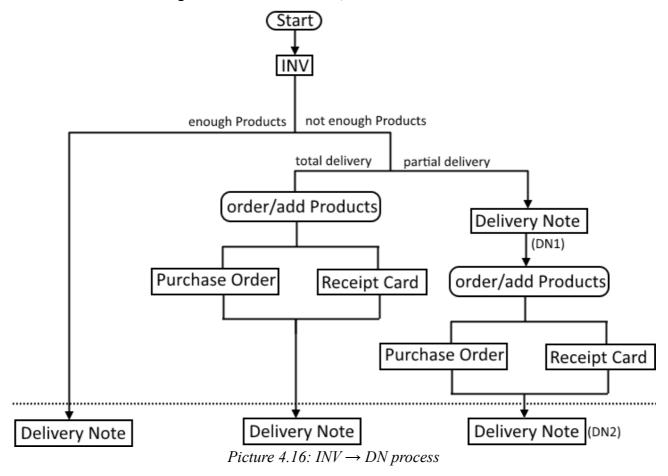

Choose module Invoice and click on + Add Invoice

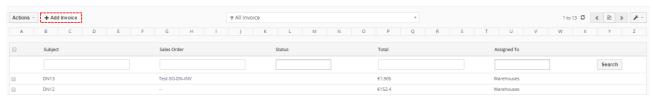

Picture 4.17: Creating Invoice

• When you choose more Products like you have in Warehouse you will see Not enough stock Maximum value is However you are able create Invoice.

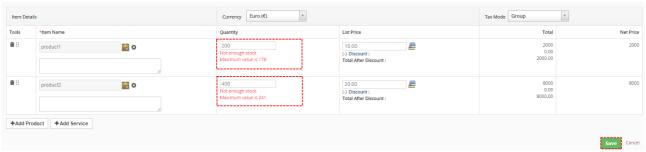

Picture 4.18: Creating Invoice

- Now, you can see WHActionBlockBase. More about blocks of Warehouses you can read here: 5.1 Blocks of Warehouses
  - Click on Actions or Show Delivery Overview . If you choose Actions button you can create Delivery Notes or order Products.

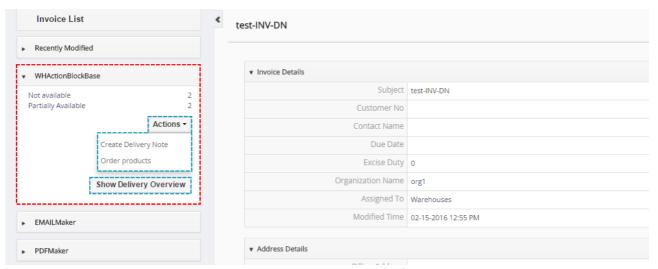

Picture 4.19: WHActionBlockBase

If you choose Show Delivery Overview button you can see window with information about Invoice and Products in Warehouse.

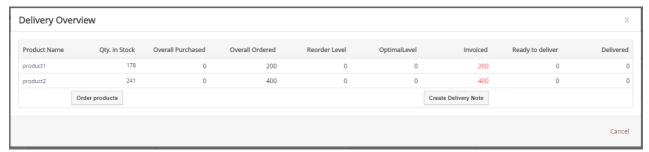

Picture 4.20: Delivery Overview

You can see that Invoiced Products are more then Qty. In Stock. Now, you have 2 options:

- deliver part of Products, order/add rest of Products and then deliver rest (partial delivery)
- order/add missing Products and then delivery all Products (total delivery)
- Now, we make partial Delivery Note. Click on Create Delivery Note. You can see Qty. In Stock and quantity to deliver. You can deliver less then Qty. in Stock but not more. Click on Create Delivery Note.

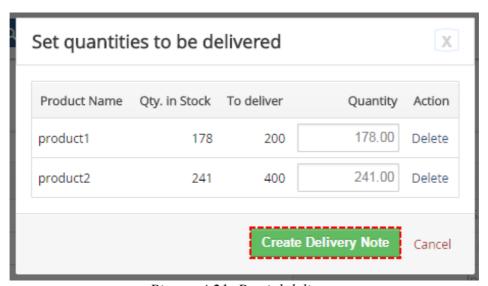

Picture 4.21: Partial delivery

Check information and confirm Delivery Note by Save button

Picture 4.22: Partial Delivery Note

• Delivery Note is created. Products from this Delivery Note you can see in Outgoing Products module too.

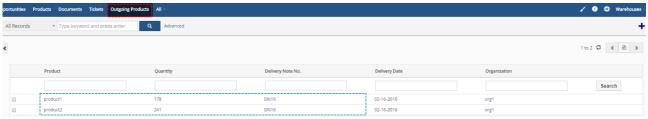

Picture 4.23: Outgoing Products

Also Issue Card is related to Delivery Note.

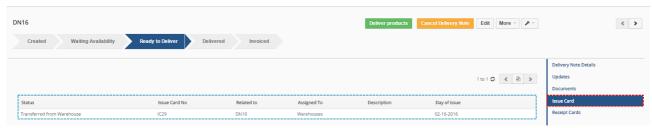

Picture 4.24: Issue Card related to Delivery Note

- Now, you are able to deliver Products from Delivery Note or from Invoice.
  - From Delivery Note just click on Deliver products

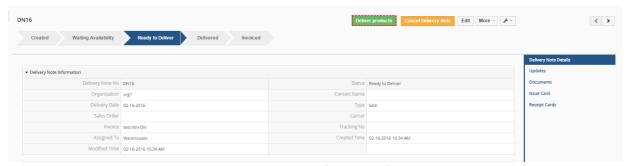

Picture 4.25: Deliver Products

• From Invoice, click on Show Delivery Overview in WHActionBlockBase and click on Deliver products

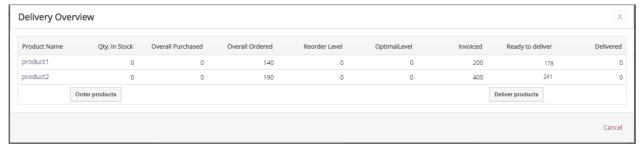

Picture 4.26: Deliver Products - partial

Choose Delivery Note(s) to deliver and click on Deliver button

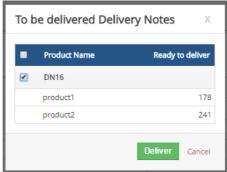

Picture 4.27: Deliver Products – choose Delivery Notes

Products was delivered, you can see window

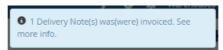

Picture 4.28: Deliver Products

• In next steps, We will show you how to order (add) rest of Products by Purchase Order.

• Click on Show Delivery Overview in DetailView of Invoice and choose Order products

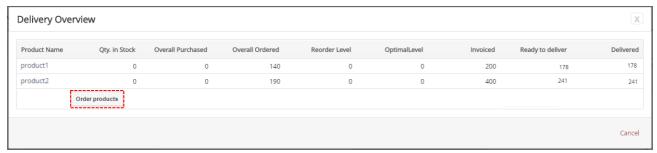

Picture 4.29: Delivery Overview

 Now, you can see window. To create Purchase Order choose Quantity and click on Order products button

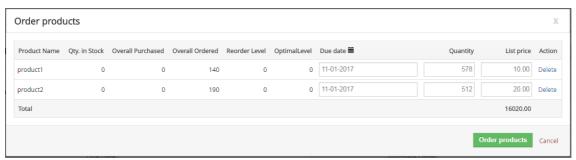

Picture 4.30: Order products

| Name              | Description                                                                                                 |
|-------------------|----------------------------------------------------------------------------------------------------|
| Product Name      | Name of Products                                                                                            |
| Qty. in Stock     | Qty. of Products in your Warehouse (if you have more Warehouses then sum of Qty)                            |
| Overall Purchased | Qty. of all Products that are purchased but not receipt yet                                                 |
| Overall Ordered   | Qty. of all Products that are ordered in other Invoices, SO, DN                                             |
| Reorder Level     | we use to know when it is good time to create Purchase Order and fill your Warehouses.                      |
| OptimalLevel      | Optimal quantity of Product in Warehouse (see chapter: 5.2 Variables)                                       |
| Receipt date      | Date of receipt your Products                                                                               |
| Quantity          | Quantity to order Products (Quantity = Overall Ordered – Qty. In Stock – Overall Purchased + Optimal Level) |
| List price        | Price of Products to order                                                                                  |

Table 1: Variables

Choose Vendor and click on Save

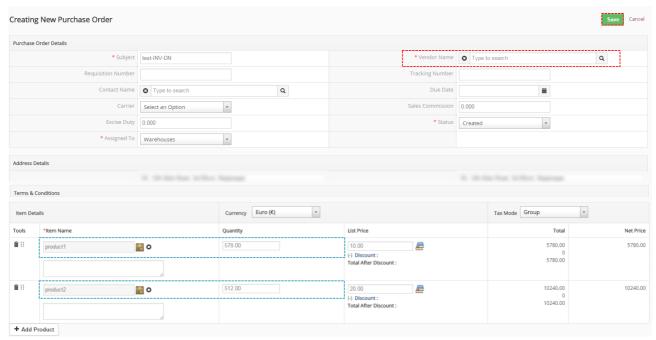

Picture 4.31: Creating Purchase Order

### Purchase Order was created

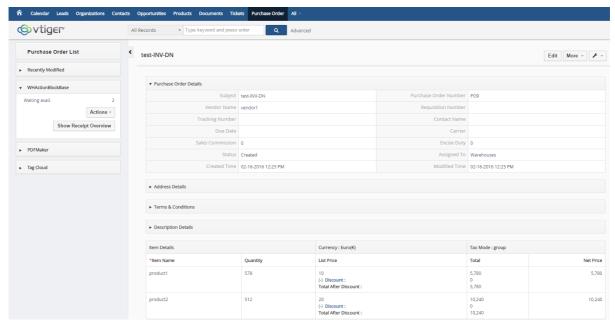

Picture 4.32: Purchase Order

## How to receive purchased Products from different modules

1. From Incoming Products: All purchased Products (from all Purchase Orders) you can see in Incoming Products module. You are able receipt Products in Incoming Products module using Actions - button and Mass receipt.

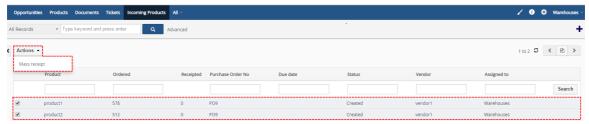

Picture 4.33: Incoming Products – receipt Products

2. **From Purchase Order:** You are also able to receive Products from Purchase Order. Open Purchase Order module and find your Purchase Order (to better overview we recommend ListView Colors 4 You extensions). Click on Show Delivery Overview or Actions in WHActionBlockBase and choose *Receipt incoming products*.

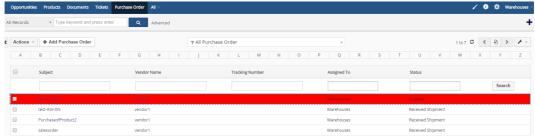

Picture 4.34: Choose Purchase Order

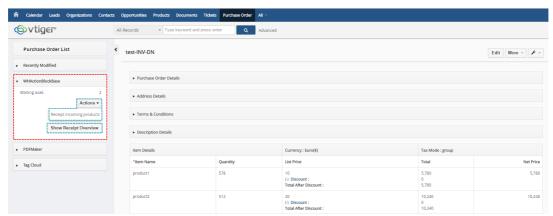

Picture 4.35: WHActionBlockBase in Purchase Order

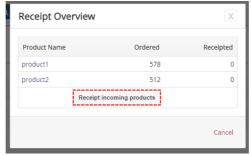

Picture 4.36: Receipt Incoming Products

3. **From Invoice:** Open Invoice module and find your Invoice. Click on Show Delivery Overview or Actions in WHActionBlockBase and choose Receipt incoming products .

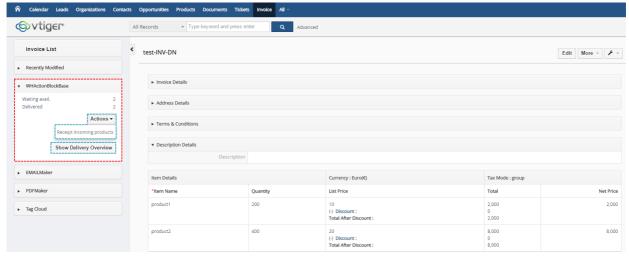

Picture 4.37: Invoice

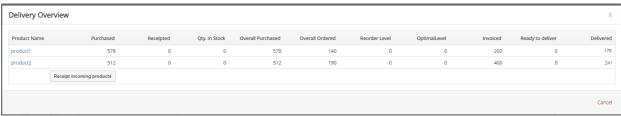

Picture 4.38: Delivery Overview in Invoice

• Next steps to receipt are same for all previously modules. If you have more Warehouses then choose Warehouse where you receive products. Click on Receipt products button.

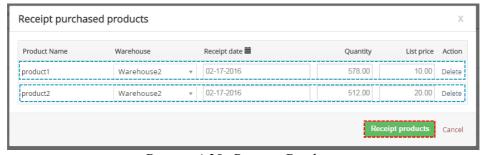

Picture 4.39: Receipt Products

 Products were received. You can see in Product module, Receipt Card Module or in Purchase Order

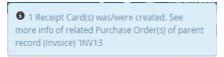

Picture 4.40: Notification

• Now, You are able to deliver the rest of invoiced Products. Click on Show Delivery Overview or Actions in WHActionBlockBase and choose Create Delivery Note

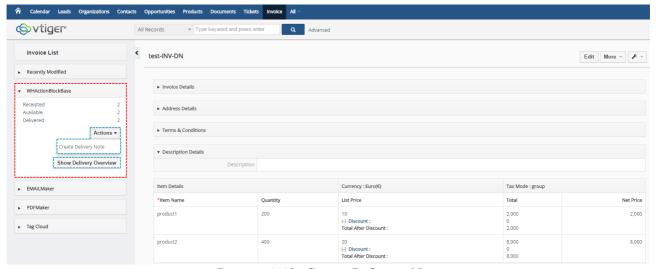

Picture 4.41: Create Delivery Note

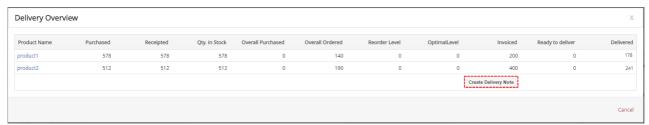

Picture 4.42: Delivery Overview

Check information and click on
 Create Delivery Note

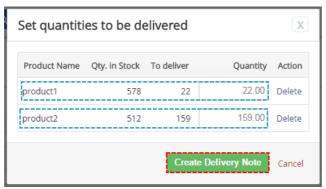

Picture 4.43: Create Delivery Note

Now, please check again information and confirm Delivery Note by

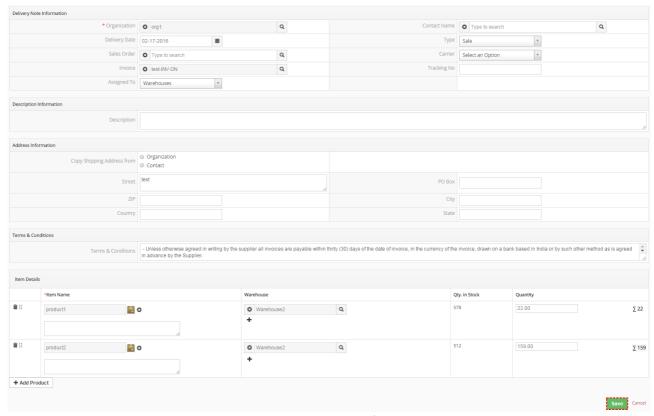

Picture 4.44: Create Delivery Note

 Delivery Note is created. Products from this Delivery Note you can see in Outgoing Products module too.

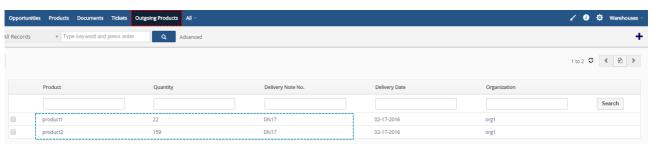

Picture 4.45: Outgoing Products

Also Issue Card is related to Delivery Note.

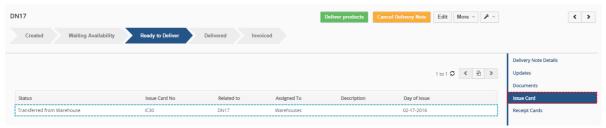

Picture 4.46: Issue Card

- Now, you are able to deliver Products from Delivery Note or from Invoice.
  - From Delivery Note just click on Deliver products

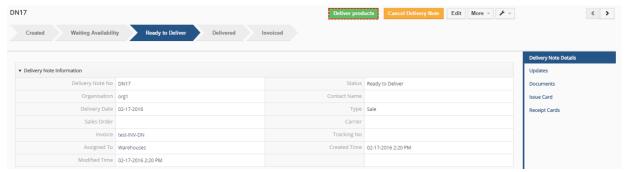

Picture 4.47: Deliver Products

• From Invoice, click on Show Delivery Overview in WHActionBlockBase and click on

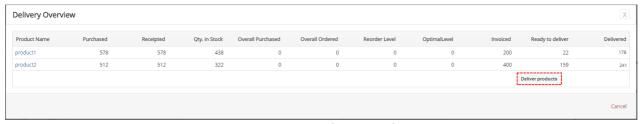

Picture 4.48: Deliver Products

• Choose Delivery Note(s) to deliver and click on Deliver button

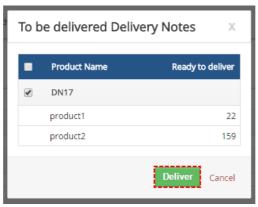

Picture 4.49: Deliver Products – choose Delivery Notes

o Products was delivered.

• Now, Actions • button in WHActionBlockBase is missing. Also if you click on button, you can not see any button to order or deliver.

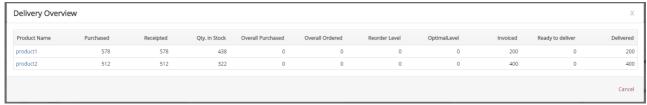

Picture 4.50: Delivery Overview

## 5 Blocks and Variables of Warehouses 4 You

### 5.1 Blocks of Warehouses

#### WHActionBlockBase

WHActionBlockBase you can find in Invoice, Sales Order, Purchase Order and Delivery Notes modules. WHActionBlockBase allows you provide action like order products, deliver, receive, invoice.

If there is option to provide any action with your Invoice, Sales Order, Purchase Order or Delivery note then you can show in WHActionBlockBase Actions as well as Show Delivery Overview button. On the other hand if there is no option to provide any actions there is only Show Delivery Overview button where you can find information about your INV, SO, PO or DN.

In WHActionBlockBase you can see these statuses and numbers to each status (This number does not mean how many Products are in this Status. It means which Products (Products entity) are in this Status):

- Not available you can see this status when you do not have Products in Warehouse
- Partially Available you will see this status when you have part of ordered quantity
- Available you are able to deliver Products in this Status
- Ready to deliver Delivery Note was created and now you can confirm delivery
- Delivered if you delivered Product but it is not invoiced yet
- Invoiced in this Status are Products after invoicing
- Receipted this Status you can see when you confirm receive Products from Purchase Order
- Waiting avail. you can see when you created Purchase Order but you not confirm receive

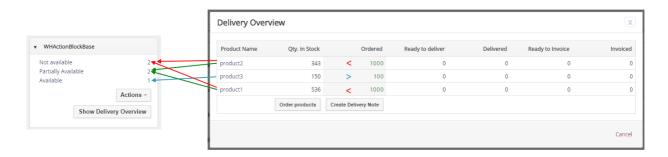

Picture 5.1: Statuses in WHActionBlockBase

#### WHProductMovementsBlock

In DetailView of Product you can see WHProductMovementsBlock. Here you are able find movements of Product.

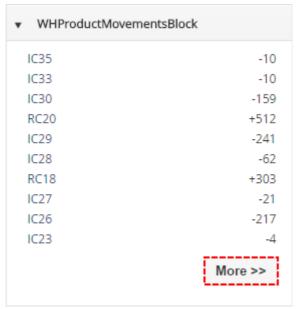

Picture 5.2: WHProductMovementsBlock

In WHProductMovementsBlock are only 10 last movements shown. If you want to see all movements please click on More >> button.

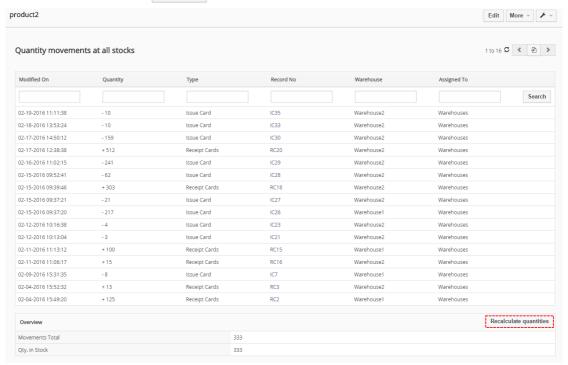

Picture 5.3: Quantity movements at all stocks

## Good to know:

If you are not sure that quantity is right. Click on Recalculate quantities to recalculate quantities.

#### WHProductInWarehouses

In DetailView of Product you can see WHProductInWarehouses. Here you are able find quantity of Product in Warehouse(s).

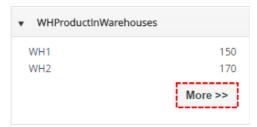

Picture 5.4: WHProductInWarehouses

In WHProductInWarehouses are only 10 last quantities of Products shown. If you want to see all quantities of Products in Warehouses please click on More >> button.

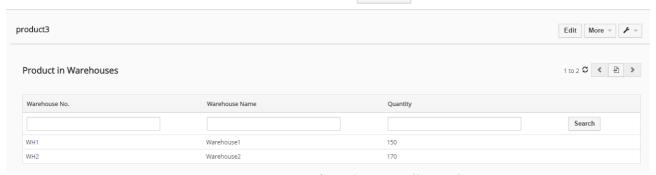

Picture 5.5: Quantities of Products in all Warehouses

#### 5.2 Variables

### **Negative Quantity**

You can find Negative Quantity variable in Warehouses module. You can select it or not. You you check it then Warehouses 4 You allows you to create Delivery Note although quantity of Products in Warehouses decrease to negative value.

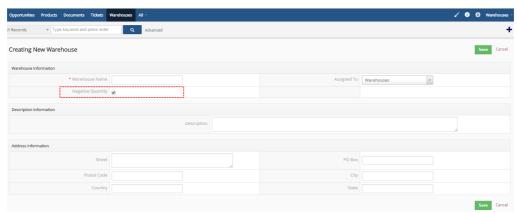

Picture 5.6: Negative Quantity of Products

### Qty. in Stock

Qty. in Stock variable you can find in Products module. Actual quantity of products in your Warehouses.

#### **Reorder Level**

Reorder Level variable you can find in Products module. Reorder Level variable we use to know when it is good time to create Purchase Order and fill your Warehouses. When Quantity of "free" products (Qty. In Stock – all Products from SO and INV) is less then Reorder Level then is the time to create Purchase Order.

### **OptimalLevel**

OptimalLevel variable you can find in Products module. Here you can set how many products you want to have in Warehouses. Purchase Order will be automatically create with quantity of Products that after delivery all Products from Sales Order and Invoices in Warehouses stay OptimalLevel products quantity.

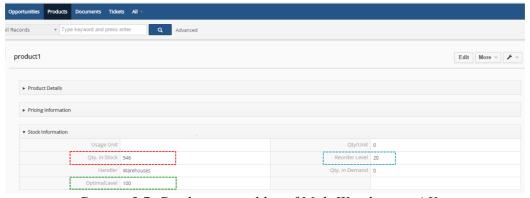

Picture 5.7: Products variables of MultiWarehouses 4 You

# 6 Settings

### 6.1 Deactivate license

In case you need to install Warehouses 4 You on other url(server) you have to deactivate and reactivate license key. To deactivate license key please provide following steps:

- Click on License settings
   Click on Deactivate license button
- 4. Confirm deactivation with button Yes

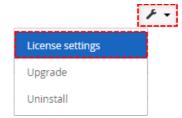

Picture 6.1: Deactivate Warehouses 4 You – Step 1,2

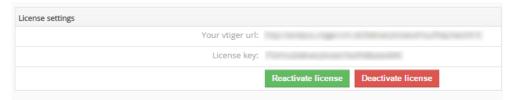

Picture 6.2: Deactivate Warehouses 4 You – Step 3

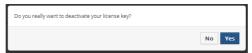

Picture 6.3: Deactivate license of Warehouses 4 You – Step 4

After deactivation license of Warehouses 4 You doesn't work at all and Warehouses 4 You work area is not accessible either.

To reactivate license you have to provide following steps:

- 1. Click on Activate license button
- 2. Insert license key
- 3. Click on Save

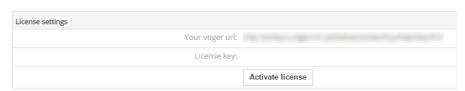

Picture 6.4: Activate license of Warehouses 4 You – Step 1

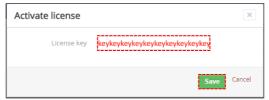

Picture 6.5: Activate license of Warehouses 4 You – Step 2,3

## 6.2 Reactivate license

In case that some problem occurs with license key (moving, copying, migrating, changing Company info) you need to reactivate your license key. To reactivate license key please provide following step:

- 1. Click on Reactivate license
- 2. Click on Save

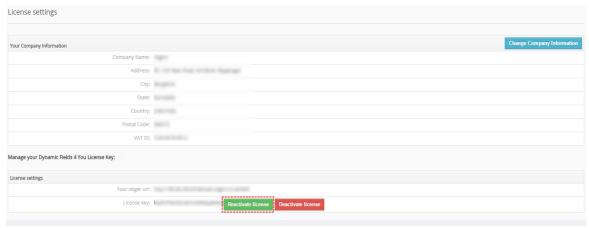

Picture 6.6: Reactivate license of Warehouses 4 You – Step 1

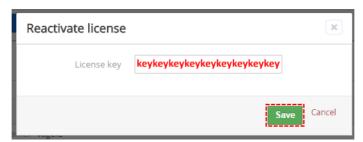

Picture 6.7: Reactivate license of Warehouses 4 You – Step 2

## 6.3 Update

Because Warehouses 4 You is huge solution we recommend before updating make backup of your vtiger files and your Database.

The update of the Warehouses 4 You is little different like Installation. **One difference** between Install and Update is unzip step.

First at all you need to unzip .zip file of Warehouses 4 You and then install each module (7) separately. How to install you can find in chapter ( How to install Warehouses 4 You).

After unzipping please provide updating in order:

- 1. ITS4YouDeliveryNotes
- 2. ITS4YouWarehouses
- 3. ITS4YouWarehouseTransfers
- 4. ITS4YouIssuecards
- 5. ITS4YouReceiptcards
- 6. ITS4YouIncomingProducts
- 7. ITS4YouOutgoingProducts

So please refer to above installation part for details how to initiate the import of the module from the file. After update the notification about successful update is shown (Picture 6.9)and click on button.

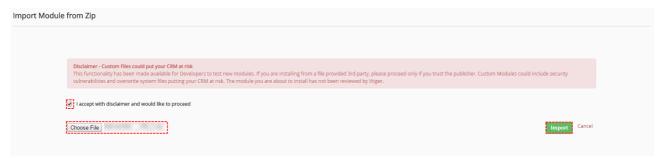

Picture 6.8: Update of Warehouses 4 You

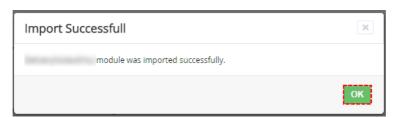

Picture 6.9: Update of Warehouses 4 You

## 6.4 Uninstall

If you want to remove Warehouses 4 You from your vtiger please provide following steps:

1. In any module of Warehouses 4 You area please click on button and choose option

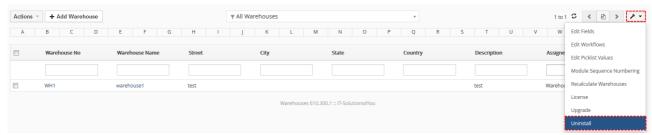

Picture 6.10: Uninstall of Warehouses 4 You – step 1

2. Click on Uninstall button

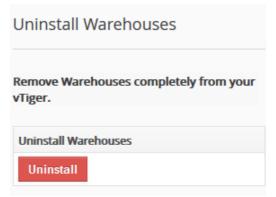

Picture 6.11: Uninstall of Warehouses 4 You – step 2

3. Confirm uninstall by Yes button

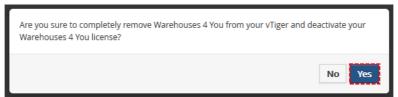

Picture 6.12: Uninstall of Warehouses Fields 4 You – step 3

Now, Warehouses 4 You has been removed from your vtiger and your license has been deactivated. To use Warehouses 4 You again you need to provide installation and validation steps (see chapter How to install Warehouses 4 You).

# 6.5 Enable/Disable Services in Delivery process

Since **610.300.4** version there is option to enable or disable(default) Services in Delivery process. To enable please provide following steps:

- 1. Open Delivery Note module
- 2. Click on Setting button 🗡 🕶
- 3. Choose Preferences

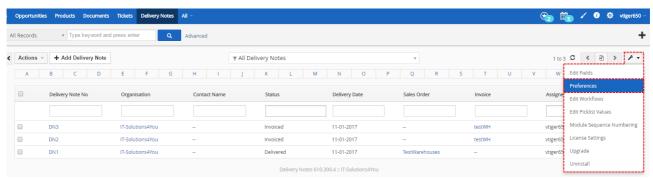

Picture 6.13: Services in Delivery process

4. Click on Edit

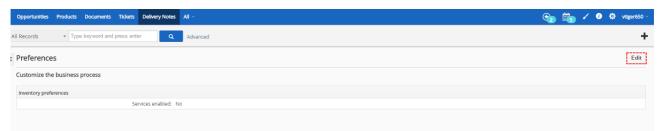

Picture 6.14: Services in Delivery process

- 5. Check/Uncheck option to use Services
- 6. Save your settings

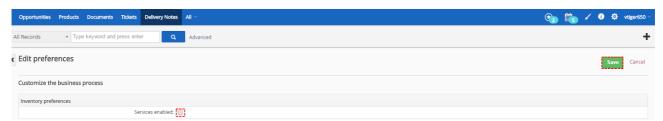

Picture 6.15: Services in Delivery process

7. Now you are able to use Services in Delivery process

# 7 Tips & tricks

## 7.1 Rename blocks of Warehouses 4 You

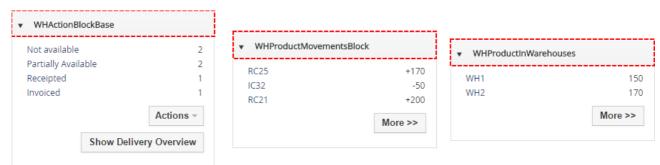

Picture 7.1: Original name of Blocks

We named blocks to be the best described their functions. To rename it for your best performance please provide following steps:

- 1. find file vtiger/languages/(your\_language)/Vtiger.php
- 2. insert variables into Vtiger.php:
  - "WHActionBlockBase"=>"your name of Block",
  - "WHProductMovementsBlock"=>"your name of Block",
  - "WHProductInWarehouses"=>"your name of Block",

```
648 "WHActionBlockBase"=>"Warehouses Block",
649 "WHProductMovementsBlock"=>"Movements of Products",
650 "WHProductInWarehouses"=>"Quantity of Products in Warehouses",
```

Picture 7.2: Insert variables

### 3. Enjoy your names of Blocks

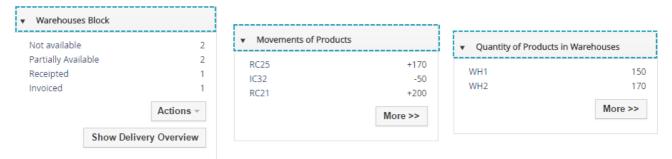

Picture 7.3: New name of Blocks

# 7.2 All Warehouses modules together

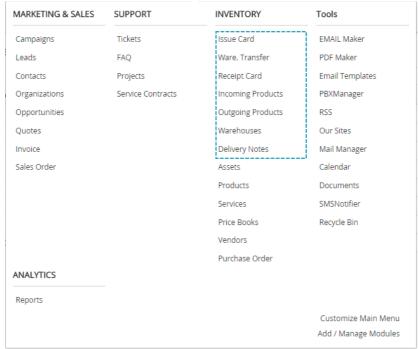

Picture 7.4: Standard location of modules

If you want to have all Warehouses modules together we recommend to provide following steps:

- 1. in your Database find table vtiger tab
- 2. find files:
  - ITS4YouIncomingProducts
  - ITS4YouReceiptcards
  - ITS4YouIssuecards
  - ITS4YouWarehouseTransfers
  - ITS4YouWarehouses
  - ITS4YouOutgoingProducts
  - ITS4YouDeliveryNotes
- 3. edit Parent from Inventory to Warehouses
- 4. find file vtiger/languages/(your\_language)/Vtiger.php
- 5. insert into Vtiger.php:
  - "LBL\_WAREHOUSES"=>"Warehouses",
- 6. Enjoy it

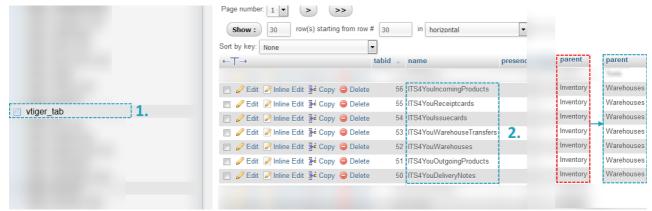

Picture 7.5: Edit Database

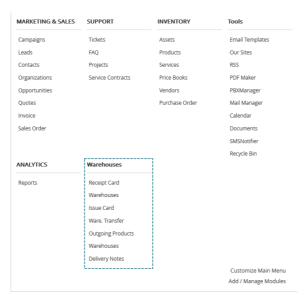

Picture 7.6: All Warehouses modules together

# 7.3 Aren't You sure about quantity of Products in your Warehouses?

In ListView of Warehouses or in WHProductMovementsBlock you can find option to recalculate quantities of Products.

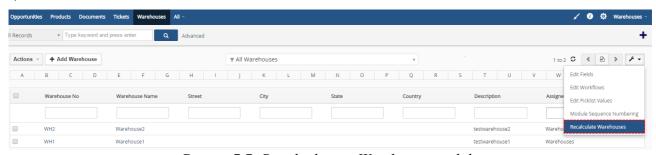

Picture 7.7: Recalculate in Warehouse module

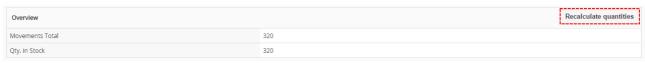

Picture 7.8: Recalculate in WHProductMovementsBlock

# **Change log of Warehouses 4 You**

- January 2017: 610.300.4
  - option to delivery Services
  - o receipt card description issue fixed
  - warehouses transfer takes products only from chosen warehouse
  - Convert SubProducts from Sales Order to Delivery notes fixed
- May 2016: 610.300.3
  - first initiate

# **Change log of Manual for Warehouses 4 You**

- January 2017: manual is based on Warehouses 4 You version: 610.300.4
  - new chapters: 6.5 Enable/Disable Services in Delivery process
  - o updated chapters: 6.3 Update
  - **updated pictures:** Picture 4.5, Picture 4.9, Picture 4.11, Picture 4.12, Picture 4.15, Picture 4.20, Picture 4.22, Picture 4.26, Picture 4.29, Picture 4.30, Picture 4.38, Picture 4.44, Picture 4.48
- May 2016: manual is based on Warehouses 4 You version: 610.300.3
  - o first initiate version for vtiger 6.4